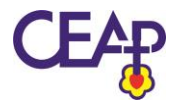

## **MANUAL DE ACESSO AO PORTAL CEAP**

**1.** Para ter acesso ao Portal deve-se, primeiramente, acessar o site do [Colégio Evangélico](http://www.ceap.g12.br/)  [Augusto Pestana](http://www.ceap.g12.br/) e clicar no link Portal CEAP, que está disponível no topo da página.

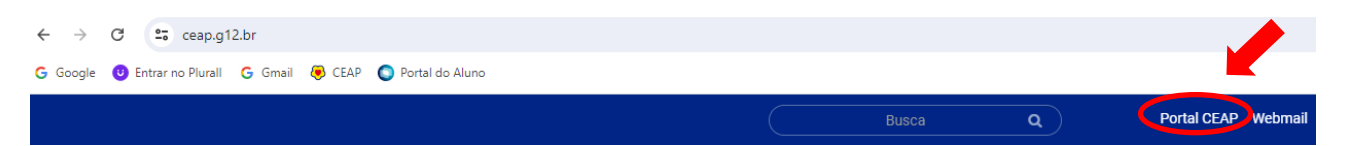

**2.** Ao clicar no link, será aberta uma nova janela onde será exibida a tela abaixo.

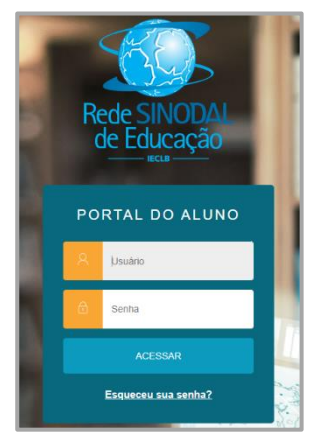

**3.** No campo usuário, digite o **CPF do responsável acadêmico** com 11 dígitos (apenas números). Em "Senha" digite a senha inicial que é 123456. Clique no botão Entrar. Ao acessar pela primeira vez o portal, será exibida a mensagem abaixo.

**4.** O usuário também pode ser a matrícula do aluno, conforme o exemplo (**11-nº de matrícula** com 8 dígitos. Ex.: 11-00000000). Estes

dados podem ser obtidos diretamente com a Escola. A digitação do número 11, seguido do hífen é a indicação, para o sistema, de que a matrícula se refere ao CEAP.

Ao acessar a primeira vez o sistema com a senha padrão 123456, irá aparecer a mensagem abaixo.

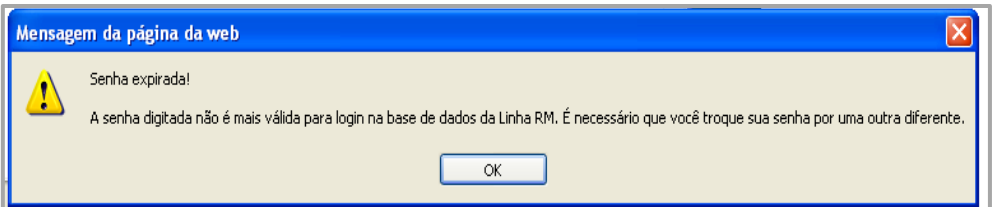

**5.** Clique em OK e será exibida a tela para a alteração da senha. Digite novamente a Senha Atual (123456) e preencha o campo Nova Senha com uma senha de sua preferência. Preencha também o campo Confirmar Nova Senha com a mesma senha informada no campo acima. Após preencher todos os campos, clique em Concluir para confirmar a alteração da senha. **Tenha o cuidado de anotar a Nova Senha informada!** Necessitando de uma nova senha, entre em contato com a **secretaria do CEAP**.

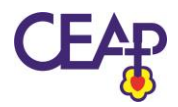

## Colégio Evangélico Augusto Pestana

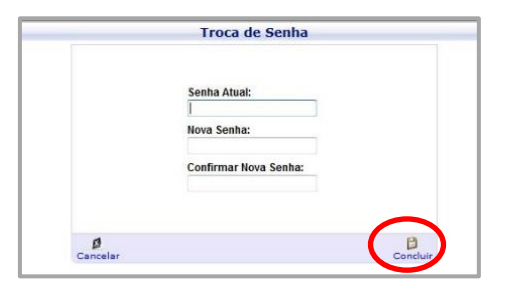

**6.** A imagem abaixo mostra a tela inicial do portal. Nela é possível acessar os dados acadêmicos, financeiros do ano em curso. Explore o portal, em caso de dúvida entre em contato com a secretaria da escola, para que possamos auxiliar.

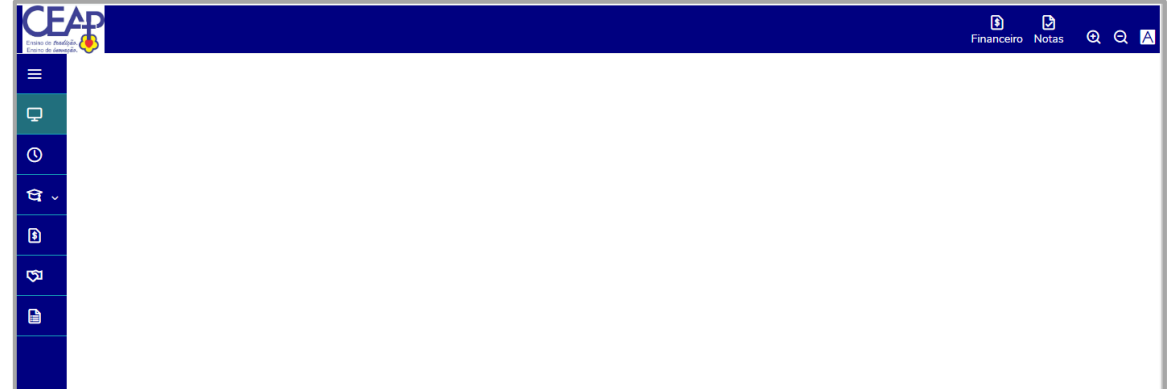

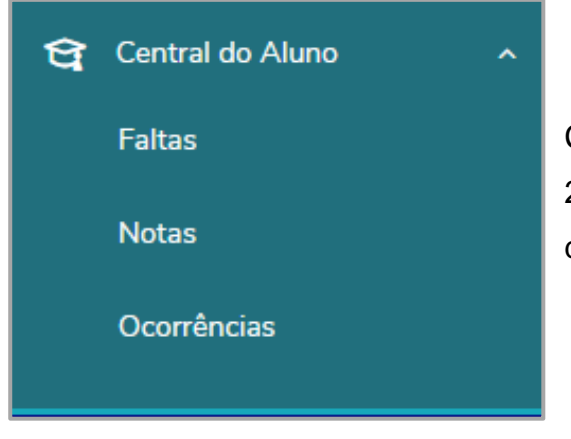

Caso o aluno esteja na Educação Infantil ou no 1º, 2º, 3º ano dos Anos iniciais, o parecer estará disponível em **"Ocorrências".**

**7.** Para alunos a partir do 4º Ano do Ensino Fundamental a 3ª Série do Ensino Médio acessar o menu **"Notas".**